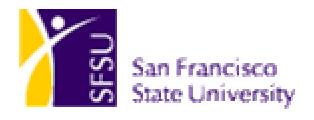

# **SFSU LABOR COST DISTRIBUTION**

VIEWING EXPENSE DATA

SFSU DIVISION OF INFORMATION TECHNOLOGY SEPTEMBER 2004

SFSU Labor Cost Distribution Viewing Expense Data SKU LCD\_VW

Contributors: Elizabeth Davis, Felix Yan

Copyright © 2004 San Francisco State University

All rights reserved.

#### **Restricted Rights**

The information contained in this document is proprietary and confidential to San Francisco State University.

No part of this document may be reproduced or transmitted in any form or by any means, electronic or mechanical, including photocopying and recording, for any purpose without the express written permission of San Francisco State University.

This document is subject to change without notice, and the University does not warrant that the material contained in this document is free of errors. If you find any problems with this document, please report them to the University.

All company and product names may be trademarks of their respective owners.

### Contents

| Viewing Expense Detail                                        | 1  |
|---------------------------------------------------------------|----|
| Viewing Expense Detail by Employee                            | 1  |
| Viewing Expense Detail by Department                          | 4  |
| By Job                                                        | 6  |
| Viewing Full Detail                                           | 7  |
| By Chart Fields                                               | 8  |
| By Earnings                                                   | 9  |
| By Benefits – Employer Costs                                  | 10 |
| By Benefits Taxes – Employer Share                            | 11 |
| Earnings Types and Where They are Displayed in the Totals Box | 12 |
| Using LCD Earnings Distribution Queries                       | 15 |

# Viewing Expense Detail

In the Labor Cost Distribution module, users have the ability to look up detailed information on employer-paid expenses by employee and by department. This enables departments to research their expense allocations.

Users of this lookup functionality are limited to seeing data only on those employees who report to the department(s) for which they are responsible.

#### Viewing Expense Detail by Employee

To view expense allocation data by employee, choose **Home > SFO Self Service > Labor Cost Distribution > Inquire > Expense Detail by Employee**.

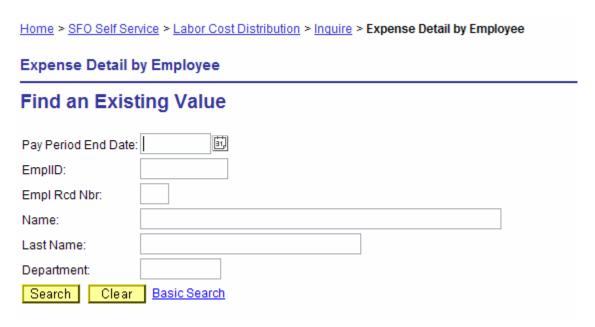

You are prompted for **Pay Period End Date**, **EmpIID**, **EmpI Rcd Nbr**, **Name**, **Last Name** and **Department**. Pay Period End Date is the last day of the month for which you are requesting labor expenses. For example, 03/31/2004 would report the labor expenses for March 2004. You only need to enter a value into one field. You can enter more values to further refine the search results.

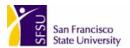

#### Home > SFO Self Service > Labor Cost Distribution > Inquire > Expense Detail by Employee

#### Expense Detail by Employee Find an Existing Value Pay Period End Date: 03/31/2004 EmplID: Empl Rcd Nbr: Name: Last Name: 3385 Department: Search Basic Search Clear Search Results First 1-5 of 5 Last Last Name Department Pay Period End Date EmplID **Empl Rcd Nbr Name** 03/31/2004 900014822 0 Randall, Griffin J RANDALL 3385 03/31/2004 900032580 0 Look,Bill LOOK 3385 03/31/2004 900036168 0 Jetter, Nicole **JETTER** 3385

The example displayed above would retrieve employer expense records for March 2004 in Department 3385.

Smith, Sinhin M SMITH

3385

Click on a value from the list to display that employee's expense allocation data.

900036779 0

03/31/2004

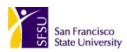

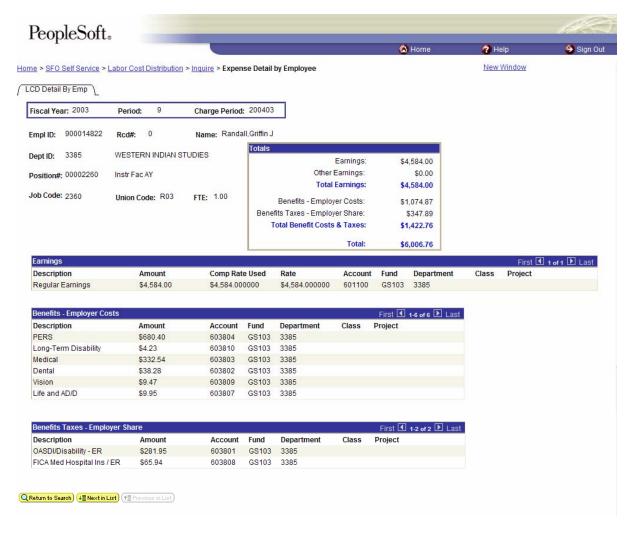

Under LCD Detail by Emp the system displays the Fiscal Year, Period, Charge Period, EmpIID, EmpI Rcd#, Name, Dept ID, Position #, Job Code, and FTE for which the expense allocation data is displayed.

Under Totals is displayed the total Regular Earnings (REG), Other Earnings (including any earnings other than REG), Total Earnings, Benefits – Employer Costs, Benefits Taxes – Employer Share, Total Benefit Cost and Taxes, and Total for this combination of Fiscal Year, Period, Charge Period, EmplID, Empl Rcd#, Name, Dept ID, Position #, Job Code, and FTE.

For a table of each earnings type and where it is displayed in the **Totals** box, please see page 12.

Under Earnings, Benefits – Employer Costs, and Benefits Taxes – Employer Share you see detailed information these expenses.

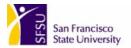

#### Viewing Expense Detail by Department

To view expense allocation data by department, choose **Home > SFO Self Service > Labor Cost Distribution > Inquire > Expense Detail by Department**.

| Home > SFO Self Service > Labor Cost Distribution > Inquire > Expense Detail by Dept |  |  |  |  |
|--------------------------------------------------------------------------------------|--|--|--|--|
| Expense Detail by Dept                                                               |  |  |  |  |
| Find an Existing Value                                                               |  |  |  |  |
| Pay Period End Date:  Department:  Search  Clear  Basic Search                       |  |  |  |  |

You are prompted for **Fiscal Year**, **Accounting Period**, **Department** and **Charge Period**. Pay Period End Date is the last day of the month for which you are requesting labor expenses. For example, 03/31/2004 would report the labor expenses for March 2004. You only need to enter a value into one field. You can enter more values to further refine the search results.

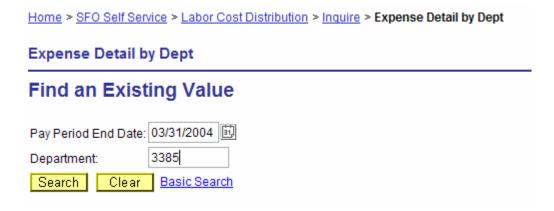

The example displayed above would retrieve employer expense records for March 2004 in Department 3385.

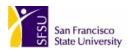

You see the LCD Detail by Department page.

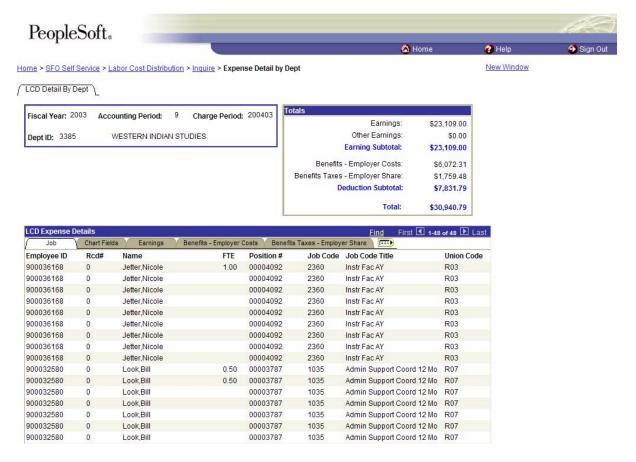

Under LCD Detail by Dept the system displays the Fiscal Year, Accounting Period, Charge Period, and Dept ID for which the expense allocation data is displayed. In Totals the system displays the total Regular Earnings (REG), Other Earnings (including any earnings other than REG), Earning Subtotal, Benefits – Employer Costs, Benefits Taxes – Employer Share, Deduction Subtotal, and Grand Total for the department.

For a table of each earnings type and where it is displayed in the **Totals** box, please see page 12.

Under LCD Expense Details you see a list of Employee IDs. You can view detailed information on these employees' earnings by Job, Chart Fields, Earnings, Benefits – Employer Costs, and Benefits Taxes – Employer Share.

**Note**: You may see multiple lines of earnings for each employee. This is because there is a separate line for each earnings type, for example, regular earnings, overtime, bonuses, life and ADD, vision, dental, benefit, PERS, long-term disability, FICA, and OASDI.

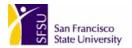

#### By Job

Under LCD Expense Details, click Job to view each employee's Job Data.

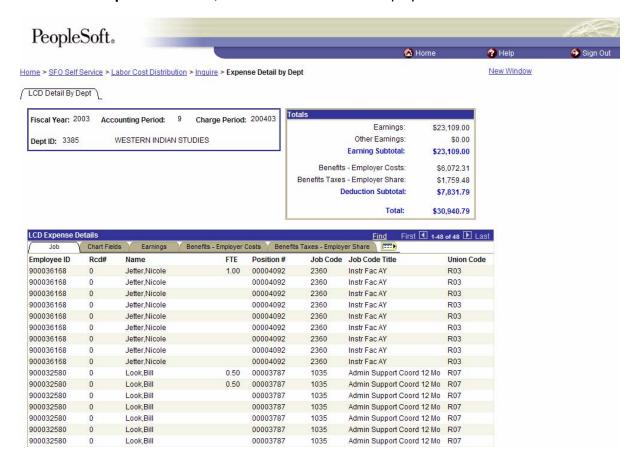

For each employee, you see their **Employee ID**, Employee **Rcd** #, **Name**, **FTE**, **Position** #, **Job Code**, **Job Code Title**, and **Union Code**.

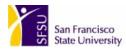

#### **Viewing Full Detail**

Click to view full detail on each employee. You will need to scroll quite far to the right to see all the information.

You now see full LCD Expense Details for those employees. Fields displayed include Employee ID, Employee Rcd #, Name, FTE, Position #, Job Code, Job Code Title, Union Code, Account, Project, Fund, Class, Project, Earnings Description, Earnings Amount, Comp Rate Used, Rate, Deduction Description, Deduction Amount, Tax Description, and Tax Amount.

This is where you can find specific funding information for each expense type for each employee.

| Account | Fund  | Department | Class | Project | Earnings Description | Earnings Amount | Comp Rate Used | Rate           | Description      |
|---------|-------|------------|-------|---------|----------------------|-----------------|----------------|----------------|------------------|
| 601100  | GS103 | 3385       |       |         | Regular Earnings     | \$4,584.00      | \$4,584.000000 | \$4,584.000000 |                  |
| 603808  | GS103 | 3385       |       |         |                      | \$0.00          | \$4,584.000000 | \$4,584.000000 |                  |
| 603801  | GS103 | 3385       |       |         |                      | \$0.00          | \$4,584.000000 | \$4,584.000000 |                  |
| 603807  | GS103 | 3385       |       |         |                      | \$0.00          | \$4,584.000000 | \$4,584.000000 | Life and AD/D    |
| 603809  | GS103 | 3385       |       |         |                      | \$0.00          | \$4,584.000000 | \$4,584.000000 | Vision           |
| 603802  | GS103 | 3385       |       |         |                      | \$0.00          | \$4,584.000000 | \$4,584.000000 | Dental           |
| 603811  | GS103 | 3385       |       |         |                      | \$0.00          | \$4,584.000000 | \$4,584.000000 | Benefit Program  |
| 603804  | GS103 | 3385       |       |         |                      | \$0.00          | \$4,584.000000 | \$4,584.000000 | PERS             |
| 603810  | GS103 | 3385       |       |         |                      | \$0.00          | \$4,584.000000 | \$4,584.000000 | Long-Term Disabi |
| 601300  | GS103 | 3385       |       |         | Regular Earnings     | \$1,761.50      | \$3,523.000000 | \$1,761.500000 |                  |
| 601300  | GS103 | 3385       |       |         | Regular Earnings     | \$1,761.50      | \$3,523.000000 | \$1,761.500000 |                  |
| 603012  | GS103 | 3385       |       |         |                      | \$0.00          | \$3,523.000000 | \$1,761.500000 |                  |
| 603012  | GS103 | 3385       |       |         |                      | \$0.00          | \$3,523.000000 | \$1,761.500000 |                  |
| 603001  | GS103 | 3385       |       |         |                      | \$0.00          | \$3,523.000000 | \$1,761.500000 |                  |
| 603001  | GS103 | 3385       |       |         |                      | \$0.00          | \$3,523.000000 | \$1,761.500000 |                  |
| 603011  | GS103 | 3385       |       |         |                      | \$0.00          | \$3,523.000000 | \$1,761.500000 | Life and AD/D    |
| 603013  | GS103 | 3385       |       |         |                      | \$0.00          | \$3,523.000000 | \$1,761.500000 | Vision           |
| 603003  | GS103 | 3385       |       |         |                      | \$0.00          | \$3,523.000000 | \$1,761.500000 | Dental           |
| 603004  | GS103 | 3385       |       |         |                      | \$0.00          | \$3,523.000000 | \$1,761.500000 | Medical          |
| 603005  | GS103 | 3385       |       |         |                      | \$0.00          | \$3,523.000000 | \$1,761.500000 | PERS             |
| 603005  | GS103 | 3385       |       |         |                      | \$0.00          | \$3,523.000000 | \$1,761.500000 | PERS             |

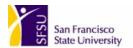

#### By Chart Fields

Under LCD Expense Details, click Chart Fields to view each employee's Chart Fields data.

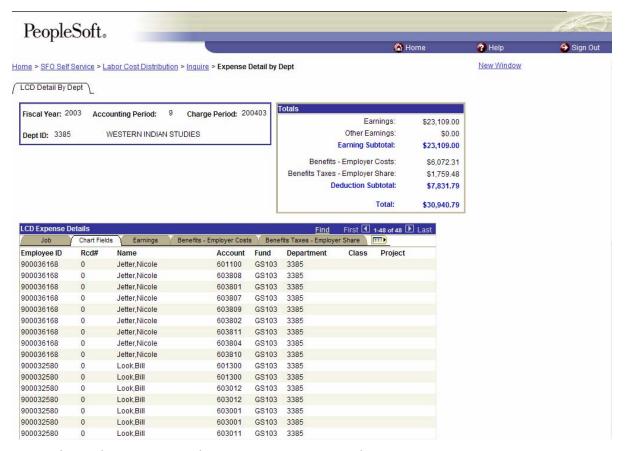

For each employee you see their **Employee ID**, Employee **Rcd#**, **Name**, **Account**, **Fund**, **Department**, **Class**, and **Project**.

Click to view full detail on each employee. You will need to scroll quite far to the right to see all the information.

You now see full LCD Expense Details for those employees. Fields displayed include Employee ID, Employee Rcd #, Name, FTE, Position #, Job Code, Job Code Title, Union Code, Account, Project, Fund, Class, Project, Earnings Description, Earnings Amount, Comp Rate Used, Rate, Deduction Description, Deduction Amount, Tax Description, and Tax Amount.

This is where you can find specific funding information for each expense type for each employee.

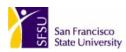

#### By Earnings

Under LCD Expense Details, click Earnings to view each employee's Earnings data.

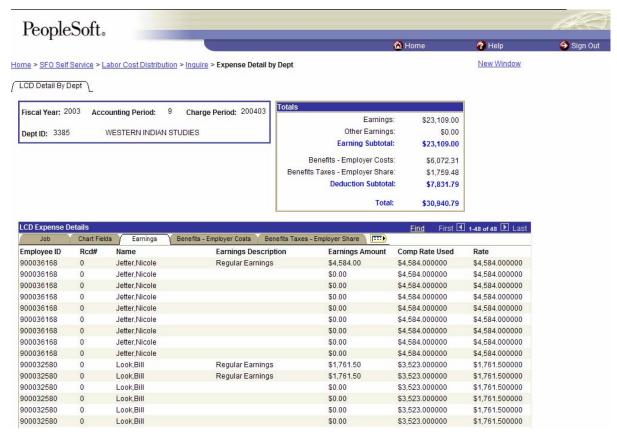

For each employee you see their **Employee ID**, Employee **Rcd#**, **Name**, **Earnings Description**, **Earnings Amount**, **Comp Rate Used**, and **Rate**.

Click to view full detail on each employee. You will need to scroll quite far to the right to see all the information.

You now see full LCD Expense Details for those employees. Fields displayed include Employee ID, Employee Rcd #, Name, FTE, Position #, Job Code, Job Code Title, Union Code, Account, Project, Fund, Class, Project, Earnings Description, Earnings Amount, Comp Rate Used, Rate, Deduction Description, Deduction Amount, Tax Description, and Tax Amount.

This is where you can find specific funding information for each expense type for each employee.

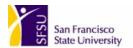

#### By Benefits - Employer Costs

Under LCD Expense Details, click Benefits – Employer Costs to view each employee's Employer-paid Benefits data.

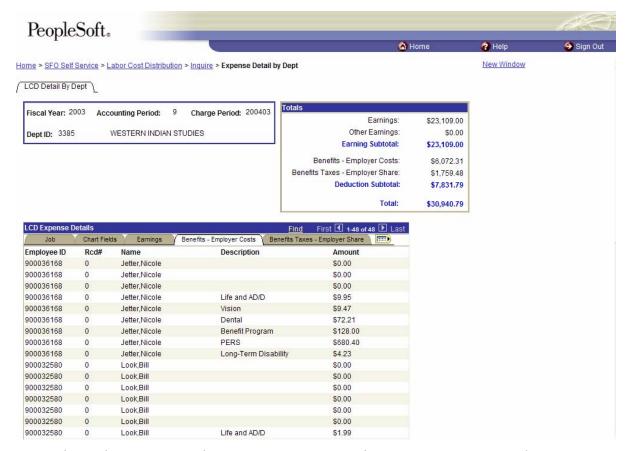

For each employee you see their **Employee ID**, Employee **Rcd#**, **Name**, Deduction **Description**, and Deduction **Amount**.

**Note**: On these inquiry pages **Deductions** refer only to Employer-paid Deductions. Click to view full detail on each employee. You will need to scroll quite far to the right to see all the information.

You now see full LCD Expense Details for those employees. Fields displayed include Employee ID, Employee Rcd #, Name, FTE, Position #, Job Code, Job Code Title, Union Code, Account, Project, Fund, Class, Project, Earnings Description, Earnings Amount, Comp Rate Used, Rate, Deduction Description, Deduction Amount, Tax Description, and Tax Amount.

This is where you can find specific funding information for each expense type for each employee.

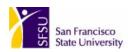

#### By Benefits Taxes - Employer Share

Under LCD Expense Details, click Benefits Taxes – Employer Share to view each employee's Taxes data.

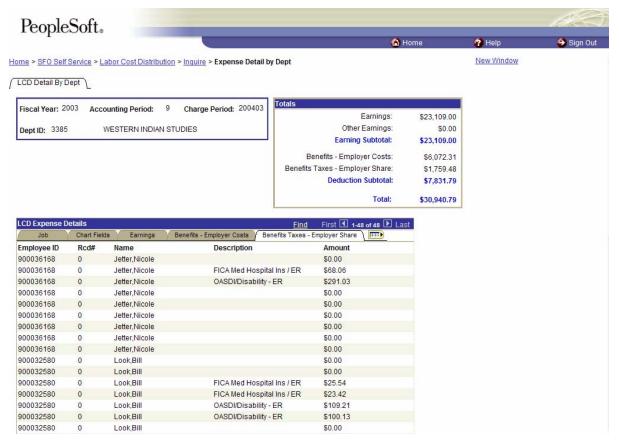

For each employee you see their **Employee ID**, **Employee Rcd#**, **Name**, Tax **Description**, and Tax **Amount**.

Click to view full detail on each employee. You will need to scroll quite far to the right to see all the information.

You now see full LCD Expense Details for those employees. Fields displayed include Employee ID, Employee Rcd #, Name, FTE, Position #, Job Code, Job Code Title, Union Code, Account, Project, Fund, Class, Project, Earnings Description, Earnings Amount, Comp Rate Used, Rate, Deduction Description, Deduction Amount, Tax Description, and Tax Amount.

This is where you can find specific funding information for each expense type for each employee.

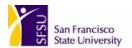

# Earnings Types and Where They are Displayed in the Totals Box

| Totals Category  | Earnings Code | Description                                      |
|------------------|---------------|--------------------------------------------------|
| Regular Earnings | REG           | Regular Earnings                                 |
| Other Earnings   | AA1           | Auto Allowance, M80H                             |
|                  | AA2           | Auto Allowance, M98H                             |
|                  | AS1           | Asbestos/Haz Training Allowance                  |
|                  | AS2           | Asbestos/Haz Training Allowance                  |
|                  | AS3           | Asbestos Pay                                     |
|                  | AW1           | Distinguished Teaching Award                     |
|                  | AW2           | Exceptional Merit Service Award                  |
|                  | AW3           | Meritorious Service and Professional Prom. Award |
|                  | AW4           | CSU Fellowship Award                             |
|                  | AW5           | Merit/Sust Superior Accomp Awd                   |
|                  | BF1           | Backflow/Wtr Treat Cert Awd                      |
|                  | BF2           | Backflow/Wtr Treat Cert Renew                    |
|                  | BN1           | PERS-Exempt Bonus (FLSA Exempt)                  |
|                  | BN2           | PERS-Exempt Bonus (FLSA Non-<br>Exempt)          |
|                  | BN3           | Performance/Lump Sum Bns (SF)                    |
|                  | BN4           | Performance/Lump Sum Bns (S6)                    |
|                  | BN5           | Performance/Lump Sum Bns (R08)                   |
|                  | BN6           | LT Satisfactory Bonus (R04)                      |
|                  | BN7           | Certification Bonus (SD)                         |
|                  | BN8           | CSU Lump Sum Payment (SB)                        |
|                  | BN9           | Lump Sum – Exempt                                |
|                  | СОТ           | Commanding Ofcr, Train Ship, CMA                 |
|                  | CSE           | CSEA Salary Stipend                              |
|                  | HCR           | Holiday Credit Earnings                          |
|                  | HOL           | Holiday                                          |
|                  | HRS           | Hours Only                                       |
|                  | ID1           | IDL Full/Enhanced                                |

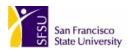

| Totals Category           | Earnings Code | Description                      |
|---------------------------|---------------|----------------------------------|
|                           | ID2           | IDL (2/3)                        |
|                           | ID3           | IDL Sick Leave Supplementation   |
|                           | ID4           | IDL Full Supplementation         |
|                           | ND1           | NDI Insurance                    |
|                           | ND2           | NDI + Time/Rate/Gross            |
|                           | ND3           | NDI When Working                 |
|                           | OMM           | Overtime Meal Money              |
|                           | OTP           | Overtime Pay                     |
|                           | OTS           | Overtime Straight Time           |
|                           | PC0           | Interim POST Cert Stipend \$100  |
|                           | PC1           | Interim Cert Stip R08 \$100      |
|                           | PC2           | Interim Cert Stip R08 \$150      |
|                           | PC3           | Interim Cert Stip R08 \$250      |
|                           | PC8           | Interim Adv POST Stipend \$250   |
|                           | PDL           | Professional Development Leave   |
|                           | RCA           | Refregeration Cert. R06          |
|                           | RS1           | Rural Stipend                    |
|                           | SA1           | Special Assignment Stipend \$100 |
|                           | SA2           | Special Assignment Stipend R08   |
|                           | SCK           | Sick                             |
|                           | SHP           | Shift Pay                        |
|                           | SKS           | Sick – Salaried                  |
|                           | SS1           | Salary Stipend \$80              |
|                           | SS2           | Salary Stipend \$125             |
|                           | TD            | Temporary Disability             |
|                           | TP1           | Final Settlement                 |
|                           | TP2           | Admin Leave Terminate Pay        |
|                           | UA1           | Uniform Allowance (91)           |
|                           | UA2           | Uniform Allowance (S1)           |
|                           | UTR           | Union Time Reimbursed            |
|                           | VAC           | Vacation                         |
| Benefits – Employer Costs | N/A           | Life and AD/D                    |
|                           | N/A           | Vision                           |

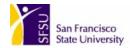

| Totals Category                 | Earnings Code | Description                |
|---------------------------------|---------------|----------------------------|
|                                 | N/A           | Medical                    |
|                                 | N/A           | Dental                     |
|                                 | N/A           | PERS                       |
|                                 | N/A           | Long-Term Disability       |
|                                 | N/A           | Benefit Program            |
| Benefits Taxes – Employer Share | N/A           | FICA Med Hospital Ins / ER |
|                                 | N/A           | OASDI/Disability - ER      |

# Using LCD Earnings Distribution Queries

A number of queries are available for viewing Labor Cost Distribution earnings allocation detail. Because the process of running a query is always the same, no matter which one you're running, we give explicit instructions only once in this chapter.

To run a query, choose PeopleTools > Query Manager > Use > Query Manager.

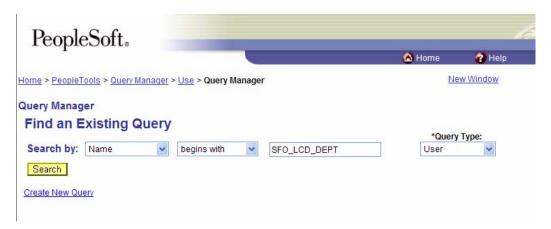

To search for a Labor Cost Distribution query choose **Search by** *Name begins with SFO\_LCD\_DEPT* and **Query Type** *User.* 

Press Search.

**Note**: You must press **Search**. If you press **Enter** instead you will receive an error message.

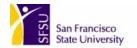

You see a list of Labor-Cost-Distribution-related Earnings Distribution queries.

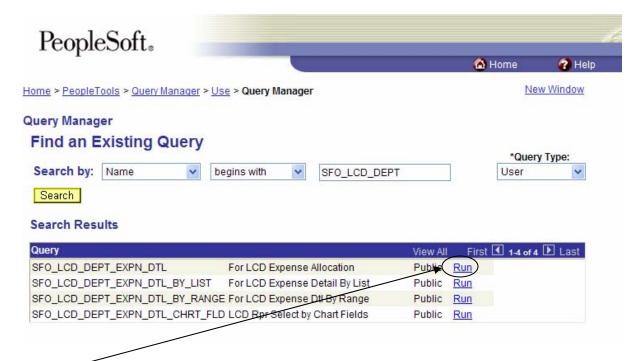

Click **Run** at the right and on the same line as the query name to run the query.

#### Available queries include the following:

| Query Name                     | Query Use                                                    |
|--------------------------------|--------------------------------------------------------------|
| SFO_LCD_DEPT_EXPN_DTL          | LCD Expense Allocation Detail by Single Department Number    |
| SFO_LCD_DEPT_EXPN_DTL_BY_LIST  | LCD Expense Allocation Detail by List of Department Numbers  |
| SFO_LCD_DEPT_EXPN_DTL_BY_RANGE | LCD Expense Allocation Detail by Range of Department Numbers |
| SFO_LCD_DEPT_EXPN_DTL_CHRT_FLD | LCD Expense Allocation Detail by ChartField                  |

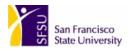

You see the Query Parameters page.

# Pepartment: 3385 From Pay Period End Date: 03/31/2005 Q To Pay Period End Date: 03/31/2005 Q View Results

Query Parameters Page for the LCD Expense Allocation Detail by Department Query

In the example above, this will display the March 2005 labor expenses for department 3385.

You do have the option to view data for multiple months at one time by selected the appropriate from and to pay period end dates.

# SFO\_LCD\_DEPT\_EXPN\_DTL\_BY\_LIST - For LCD Expense Detail By List

|                        | 2225              |
|------------------------|-------------------|
| Department 1:          | 3385              |
| Department 2:          | 3060              |
| Department 3:          |                   |
| Department 4:          |                   |
| Department 5:          |                   |
| Department 6:          |                   |
| Department 7:          |                   |
| Depaiment 8:           |                   |
| Department 9:          |                   |
| Department 10:         |                   |
| From Pay Period End Da | ate: 03/31/2005 Q |
| To Pay Period End Date | 03/31/2005        |
| View Results           |                   |

Query Parameters Page for the LCD Expense Allocation Detail by Department List Query

In the example above, this will display the March 2005 labor expenses charged to departments 3385 and 3060.

You do have the option to view data for multiple months at one time by selected the appropriate from and to pay period end dates.

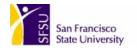

#### SFO\_LCD\_DEPT\_EXPN\_DTL\_BY\_RANGE - For LCD Expense Dtl By Range

| Department From:          | 3385       |
|---------------------------|------------|
| Department To:            | 3400       |
| From Pay Period End Date: | 03/31/2005 |
| To Pay Period End Date:   | 04/30/2005 |
| View Results              |            |

Query Parameters Page for the LCD Expense Allocation Detail by Department Range Query

In the example above, this will display the March 2005 and April 2005 labor expenses charged to departments 3385 through 3400.

#### SFO\_LCD\_DEPT\_EXPN\_DTL\_CHRT\_FLD - LCD Rpr Select by Chart Fields

| From Pay Period End Date: | 03/31/2005   |
|---------------------------|--------------|
| To Pay Period End Date:   | 03/31/2005 Q |
| Account Charged:          | 601300       |
| Fund Charged:             | %            |
| Department Charged:       | 3385         |
| Class Charged:            | %            |
| Project Charged:          | %            |
| Program Charged:          | %            |
| Name:                     | %            |
| Job Code:                 | %            |
| Union Code:               | %            |
| Department:               | %            |
| View Results              | la c         |

Query Parameters Page for the LCD Expense Allocation Detail by ChartField

In the example above, this will display the March 2005 labor expenses charged to account 601300 and department 3385.

**Note:** For the LCD Expense Allocation by ChartField query, you must enter a wildcard symbol (%) into any parameter field you want to leave blank.

If entering a name into the Name field you must insert in the format of Last Name, First Name. If you do not know the entire name, use the wildcard character (%) to see all related records.

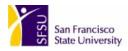

Enter any necessary parameters and click View Results to view the results of the query. You must enter a value into every parameter field.

**Note:** There is an upper limit to the number of query results that can be returned at one time. Should your parameters return more than the upper limit you will receive an error message stating that the query result set is too large. If this happens, modify your parameters to return fewer results and try again.

You see the query results.

| SFO_LCD_DEPT_EXPN_DTL - For LCD Expense Allocation |                     |               |          |  |
|----------------------------------------------------|---------------------|---------------|----------|--|
| Department:                                        | 3385                |               |          |  |
| From Pay Period End Date:                          | 07/31/2004          |               |          |  |
| To Pay Period End Date:                            | 08/31/2004          |               |          |  |
| View Results                                       |                     |               |          |  |
|                                                    |                     |               |          |  |
| Download results in :                              | Excel SpreadSheet C | CSV Text File | (106 kb) |  |
|                                                    | Excel2K SpreadSheet |               |          |  |

| Vie |  |  |
|-----|--|--|
|     |  |  |
|     |  |  |

|   | Yea | Period | DeptID | Dept Name | ID        | Empl<br>Rcd# | First<br>Name | Last Name | Position<br>Nbr | Position        |      | Union<br>Code |             | Charge<br>Period | Account | Fund  | Departmen |
|---|-----|--------|--------|-----------|-----------|--------------|---------------|-----------|-----------------|-----------------|------|---------------|-------------|------------------|---------|-------|-----------|
| 1 | 200 | 1      | 3385   | Landscape | 900014822 | 0            | Amy           | Lonetree  | 00002260        | Instr<br>Fac AY | 2360 | R03           | 4584.000000 | 200407           | 601100  | GS104 | 3385      |
| 2 | 200 | 1      | 3385   | Landscape | 900014822 | 0            | Amy           | Lonetree  | 00002260        | Instr<br>Fac AY | 2360 | R03           | 4584.000000 | 200407           | 603801  | GS104 | 3385      |
| 3 | 200 | 1      | 3385   | Landscape | 900014822 | 0            | Amy           | Lonetree  | 00002260        | Instr<br>Fac AY | 2360 | R03           | 4584.000000 | 200407           | 603802  | GS104 | 3385      |

Depending on the size of the query results you be given the option to click **View All** to view all the results on one page, or click **View 100** to view only the first 100 results.

You also have the option to download the results in an **Excel SpreadSheet** or **CSV** (comma-separated variable) **Text File**.

To download the results, click the link for the file type you want.

You are given the option to either **Open** or **Save** the file.

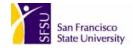

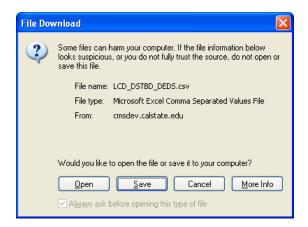

This is the standard Microsoft **File Download** dialog box. If you click **Open**, the file will open on your computer. If you click **Save**, you will be prompted with the standard Microsoft **Save As** dialog box.

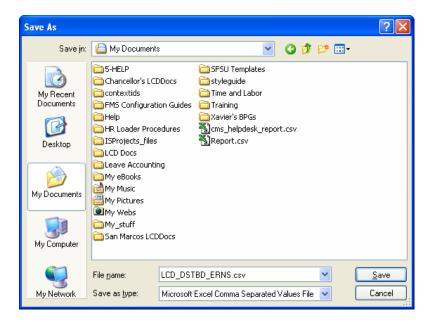

Navigate to the directory where you would like to save the file and click **Save**. Make sure you make note of where the file is saved on your hard drive so that you can find it later.

Once you have exported the results of the query or opened them in another application, such as Excel, you are free to manipulate them in any way you desire. This will not alter the data contained in the PeopleSoft Labor Cost Distribution module.

There are macros available to help organize the data resulting from the SFO\_LCD\_DEPT queries. Please go to http://www.sfsu.edu/~cms/lcdmacro.htm.